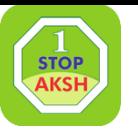

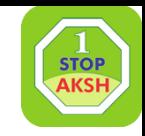

# **LSP Inspection Guideline**

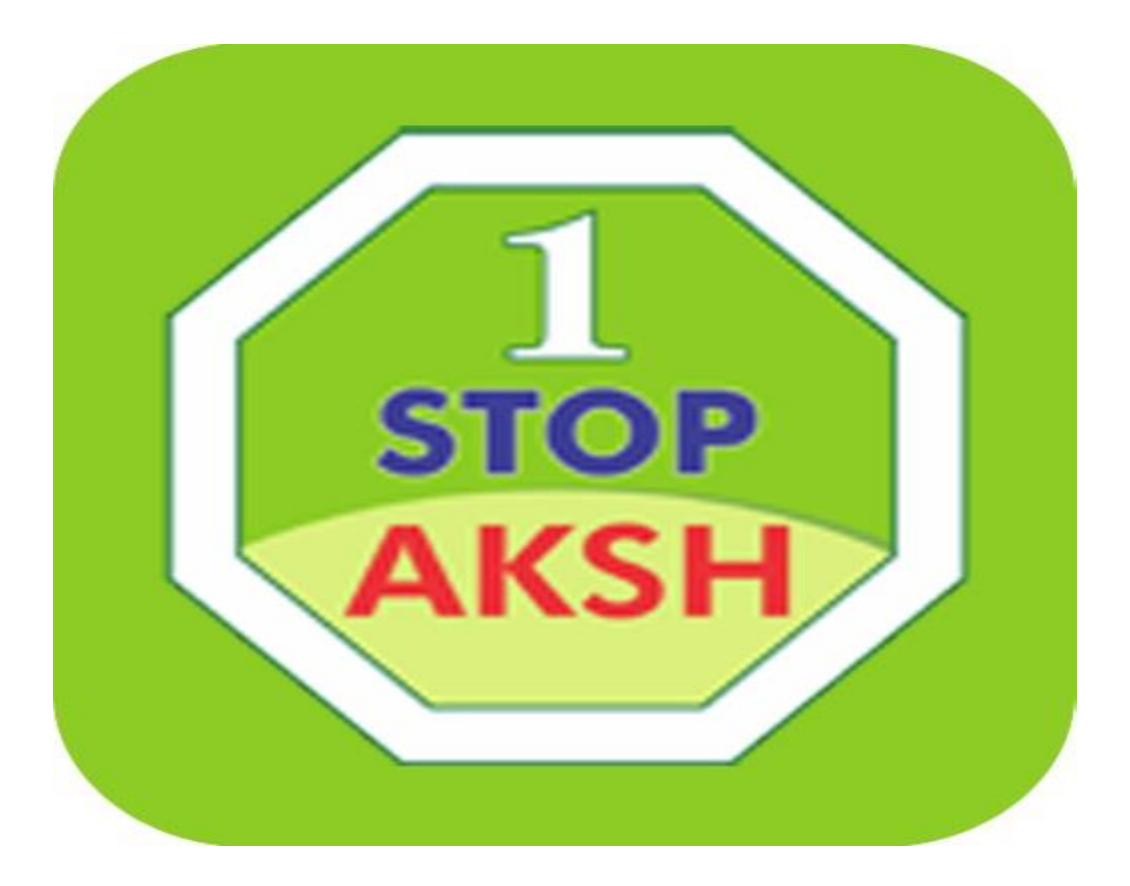

#### **Editor:- Girdhari Lal Meena**

## 1. Play store में जाकर Rajdhara Survey App download करे

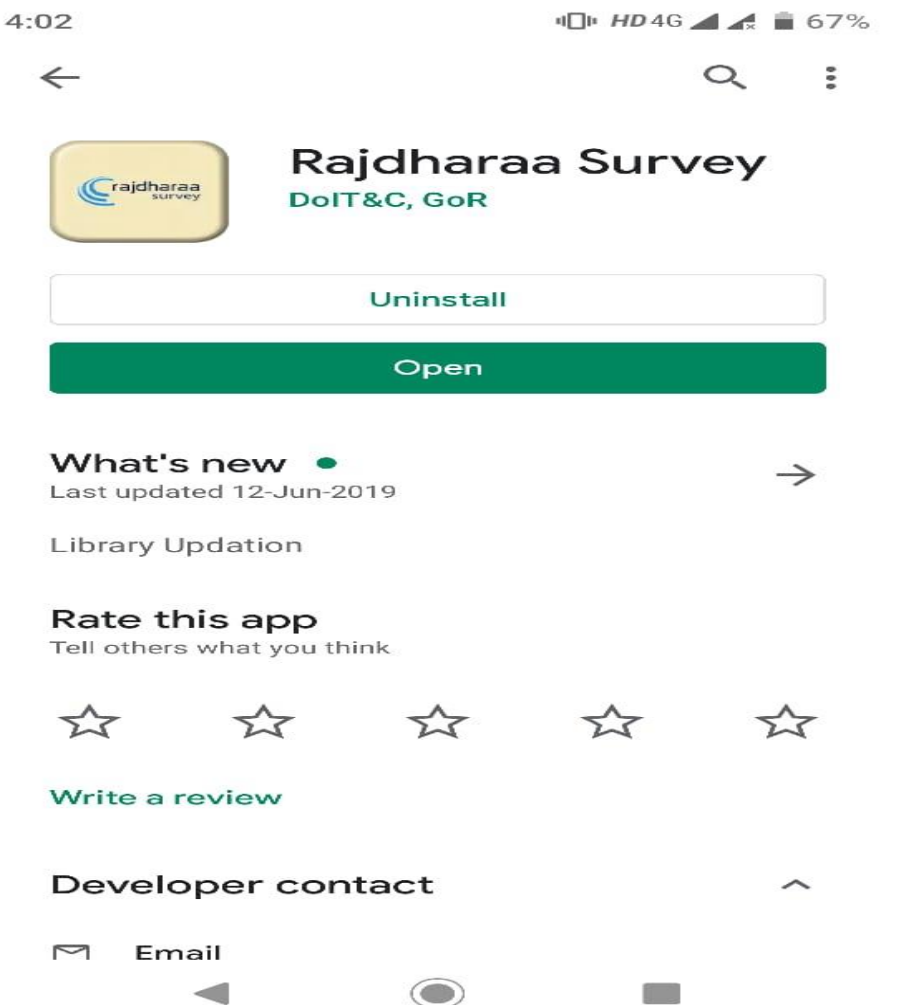

**STOP** 

**AKSI** 

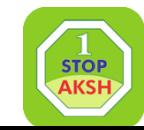

### 2.Lsp Id passward डालकर लॉग इन पर click करे और lsp inspection सलेक्ट करे और अपना ककयोस्क कोड डालकर Next पर Click करे

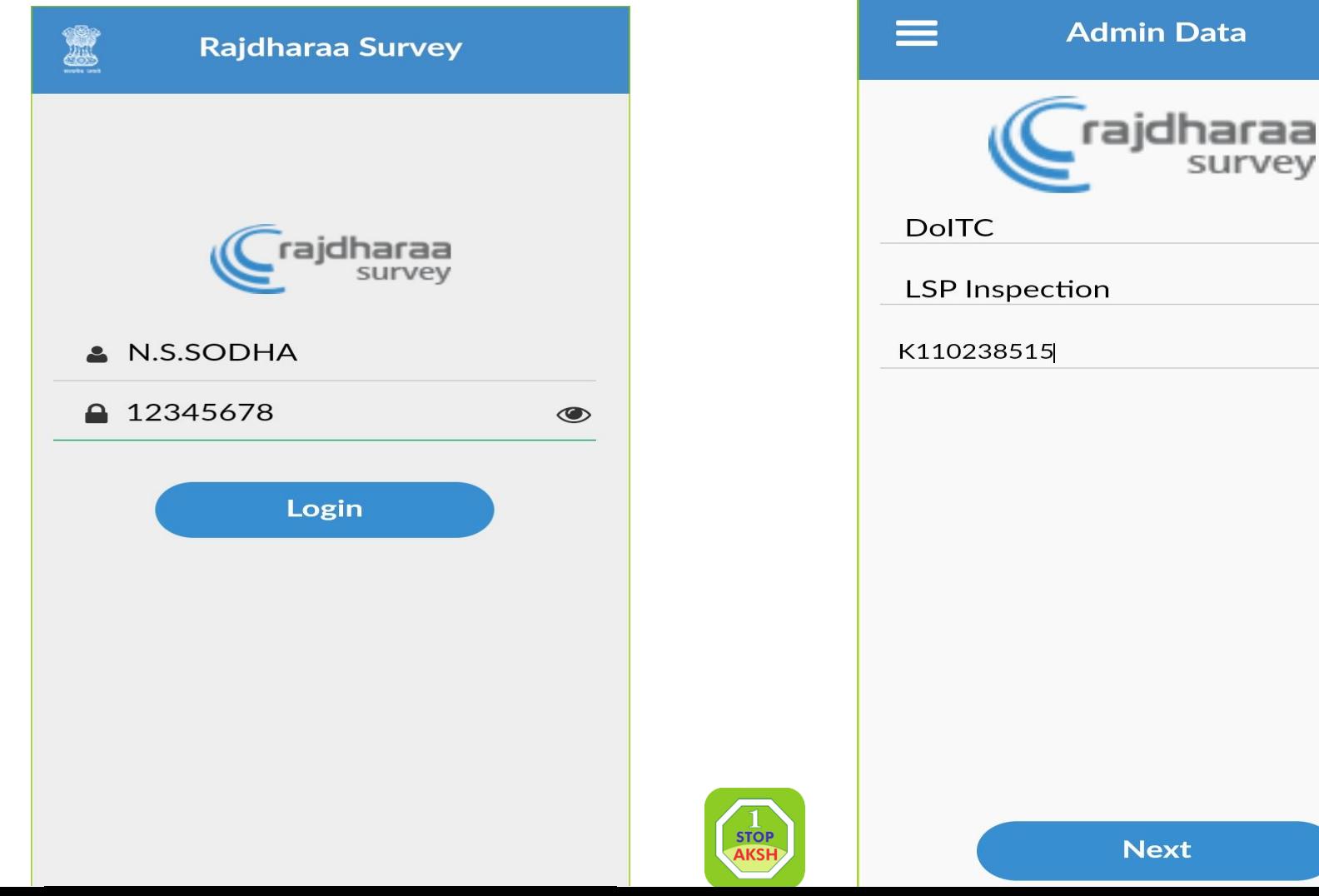

#### **3. Rate list –Co Branded Displayed पर Yes करे कै मरे के Icon पर Click करके फोटो कै पचर कर ले और Update पर Click कर दे**

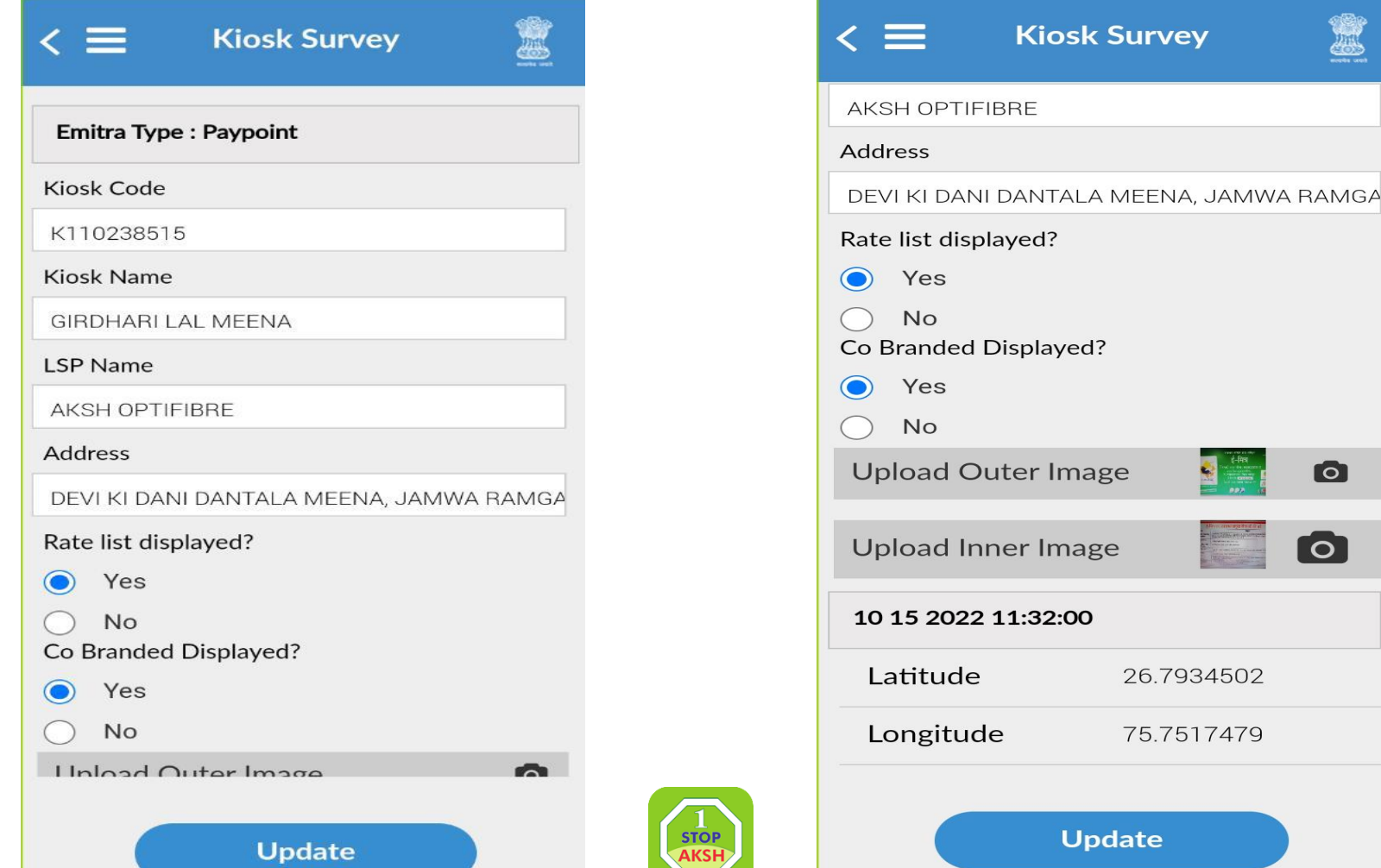

 $\bullet$ 

**To** 

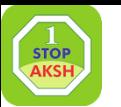

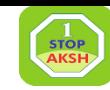

## **Lsp Inspection में रेट ललस्ट एवं Co ब्रंड ंग कर ही फोटो होनर चरहहये अगर दक ु रन कर फोटो रलते हैयर और क ु छ फोटो रलते है तो आपके 1000 रु से लेकर 5000 रु तक पेनल्टी लग सकती है**

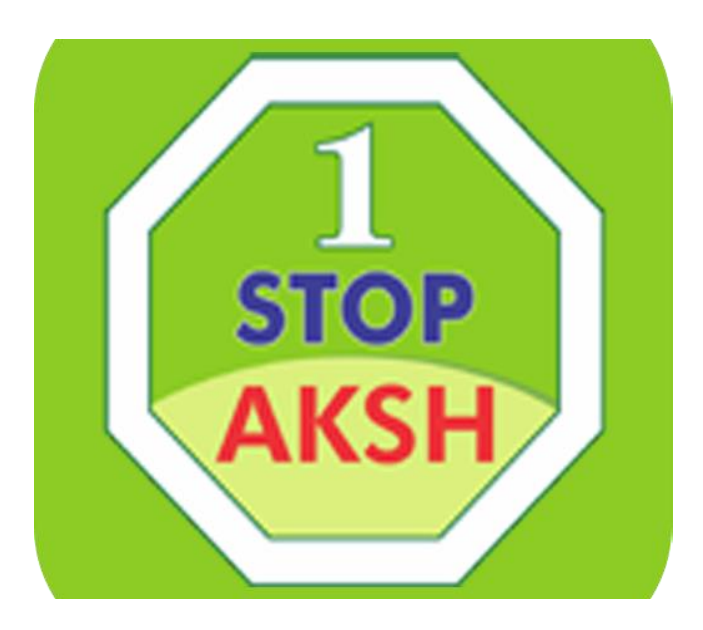

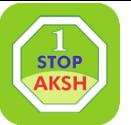

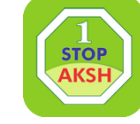

## **अगर आपको ककसी प्रकरर की समस्यर आती है तो आप हमररे हेल्प ेस्क टीम से संपकक करें :- 0141- 2716302,303,304,305,306,308,3 11,312,313,327 E-Mail:- [Aksh.rajasthan@akshoptifibre.com](mailto:E-Mail%3A-Aksh.rajasthan@akshoptifibre.com)**

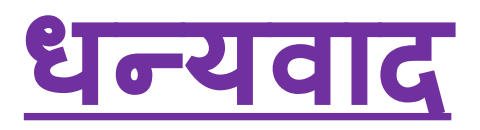